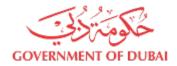

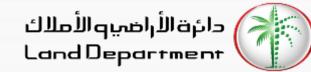

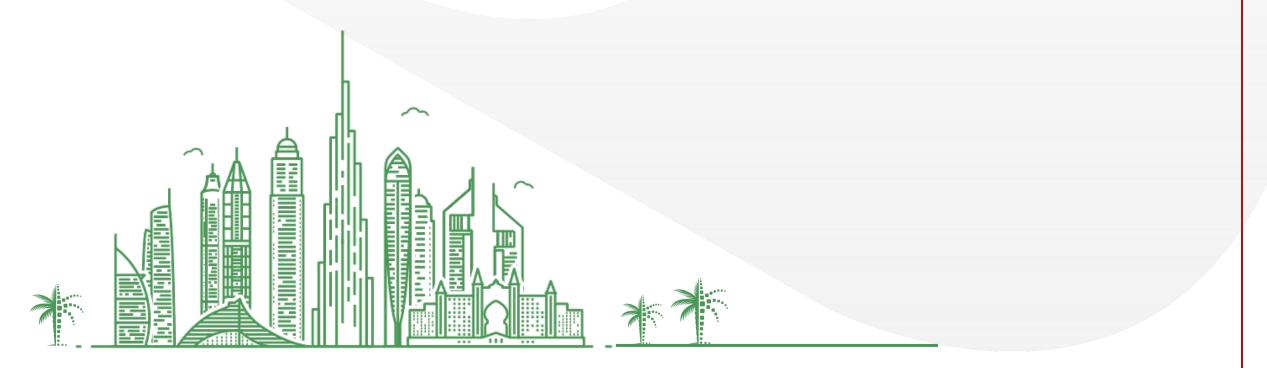

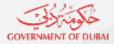

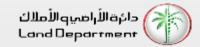

- 1. Who is eligible for eNOC service?
  - a) Ready properties managed by Owner association management companies and owner receives service charge invoices from Mollak system.
- 2. What is the processing time of the eNOC request?
  - a) The request takes 3-5 working days to be processed.
- 3. Is there a eNOC certificate?
  - a) You will receive an electronic approval via your registered email with status and validity of eNOC request.
- 4. Is eNOC a substitute for developer NOC?
  - a) No, it is for properties registered in Mollak system, management company has the option to contact developer if needed.
- 5. I don't have a Dubai REST login, how can I apply for eNOC?
  - a) You can apply for the eNOC service using management company channel

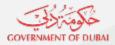

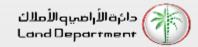

### Steps for Owners to apply for eNOC Request in Dubai REST platform

- 1. Open Dubai REST App
- 2. Proceed to Login Screen
- 3. Login via any of the following (Emirates ID, Title deed, Mobile Number, UAEPASS)
- 4. Enter the required details
- 5. Select Property Type
- 6. Select a specific property
- 7. Click on the More menu on bottom right for property services
- 8. Select eNOC Request from the list of property services
- 9. Check all the required steps before proceeding
- 10. Select the Buyer Type and enter the required information
- 11. Verify the personal information and enter missing information
- 12. Attach the required documents
- 13. Add or remove from the list of buyer and click on Submit
- 14. Kindly note the reference number to track your request

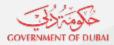

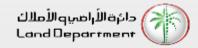

### Steps for Management Company for processing the eNOC request

- 1. Receive the eNOC request
- 2. Start processing it
- 3. Reply the requester with the eNOC approval with validity date or rejection with reasons
- 4. The requester has the option to resubmit the application after completing his reasons

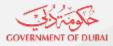

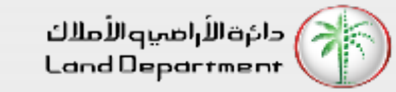

#### Step 01 – Open Dubai REST App

| N                         |             |              |            |           |           |           |
|---------------------------|-------------|--------------|------------|-----------|-----------|-----------|
| 10:0                      | )2          |              | <b>?</b> ∎ |           |           |           |
| Real E                    | state Tr    | Q,           |            |           |           |           |
|                           |             |              |            |           |           |           |
| Mon<br>28                 | Tue<br>29   | Wed<br>30    | Thu<br>31  | Sun<br>03 | Mon<br>04 | Tue<br>05 |
|                           |             |              |            |           |           |           |
|                           |             |              |            |           |           |           |
|                           |             |              |            |           |           |           |
|                           |             |              |            |           |           | 299.34M   |
|                           |             |              |            |           |           |           |
| Total                     | Transacti   | ons (in AED) |            |           | 299       | 9.34M     |
| Total S                   | Sales (in / | AED)         |            |           | 188.81M   |           |
| Total N                   | Mortgage    | ed (in AED)  |            |           | 84.24M    |           |
| Gifts (in AED)            |             |              |            |           | 20        | 6.29M     |
| Real E                    | state Tra   | insactions   | by Area    | à         |           | ۵         |
| Favorite Services (8) Add |             |              |            |           |           | Add       |
| Downle                    | oad Cer     | tificate     |            |           |           |           |

Download Eiari certificate

Dashboard Services My Requests Settings

**Rental Index** 

Home

\*

 $\odot$ 

#### Step 02 – Proceed to Login Screen

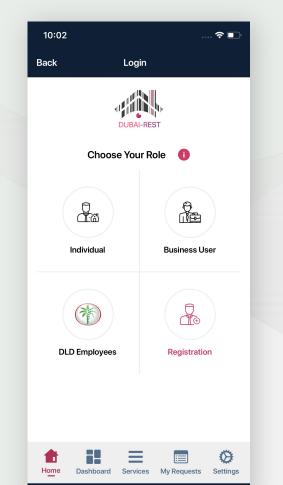

Step 03 – Login via any of the following

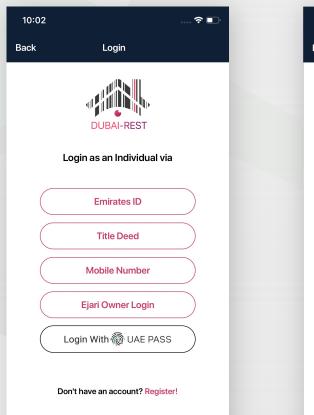

Dashboard Services My Requests Settings

Home

 $\boldsymbol{\Theta}$ 

Step 04 – Enter the required details

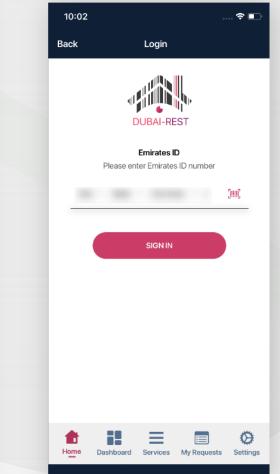

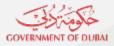

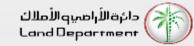

Step 05 – Select Property Type

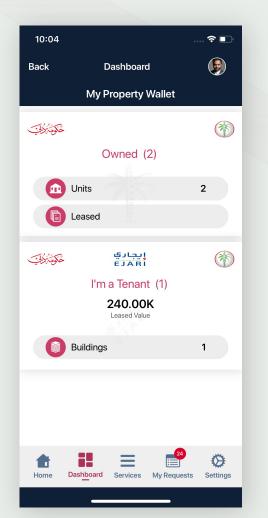

Step 06 – Select a specific property

| Back           | Owned           | <b>Q</b> |
|----------------|-----------------|----------|
|                | 1 Units         |          |
| Total 1 record |                 | 0        |
| تكونتركات      | Freehold        | Ť        |
|                |                 |          |
| Area           | Jabal Ali First | ,        |
| Size           | 42.66 Sq.Mt 2   |          |

Home Dashboard Services My Requests Settings

Step 07 – Click on the More menu on bottom right for property services

| 09:16 🖬 🛎 😯 🔹      | ¥{ कि.⊪ 81%∎                  |
|--------------------|-------------------------------|
| Back               | Owned                         |
| Unit Number        | <b>Q</b>                      |
| Ownership<br>100 % |                               |
|                    | Property Details              |
| Property Status    | FREE                          |
| Area               | Jabal Ali First               |
| Building Name      |                               |
| Floor No.          | 1                             |
| Size               | 42.66 Sq.Mt 🔀                 |
| Municipality No.   |                               |
| Room(s)            | Studio                        |
| Suite Area         | 42.66 Sq.Mt 🔀                 |
| Balcony Area       |                               |
| Common Area        |                               |
| Freehold           | Yes                           |
| Granted            | No                            |
| Home Dashboard     | Services My Requests Settings |
| Ш                  | 0 <                           |

Step 08 – Select eNOC Request from the list of property services

| 11:50                     |                                   |                 |                                             | ∻ 🗖           |
|---------------------------|-----------------------------------|-----------------|---------------------------------------------|---------------|
| Back                      |                                   | Services        |                                             |               |
| 6                         |                                   |                 |                                             |               |
| Q Sear                    | ch                                |                 |                                             | Ā             |
|                           |                                   |                 |                                             |               |
| My Requ                   | ests                              |                 |                                             |               |
| View your p<br>request.   | past requests, o                  | check the sta   | tus and option for I                        | new >         |
| Register                  | a Real Estate                     | e Complain      | t                                           |               |
|                           | e allow registra<br>te companies. | ition of compl  | aints related to vio                        | lations >     |
| Register                  | Transaction                       | at RT Offic     | e                                           | >             |
| Submit a p                | rocedure reque                    | est to Registra | ation Trustee office                        |               |
| Taskeen                   |                                   |                 |                                             | >             |
| Granting ar               | n investor visa                   | from this prop  | erty.                                       |               |
| Rental Va                 | aluation                          |                 |                                             |               |
| This servic<br>valuation. | e allows custor                   | mers to reque   | st for property ren                         | t <b>&gt;</b> |
| Sell Prop                 | erty                              |                 |                                             | >             |
| Initiate selli            | ing of your prop                  | perty to a buy  | er.                                         |               |
| Owner co                  | ommittee Re                       | gistration      |                                             | >             |
| This servic               | e allows the ov                   | vner to apply   | for committee mer                           |               |
| eNOC Re                   | quest                             |                 |                                             |               |
|                           |                                   |                 | tificate from owner<br>npany for transfer o |               |
| <b>•</b>                  |                                   | =               | <b>12</b>                                   | Ø             |
| Home                      | Dashboard                         | Services        | My Requests                                 | Settings      |

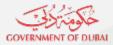

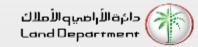

Step 09 - Check all the required steps before proceeding

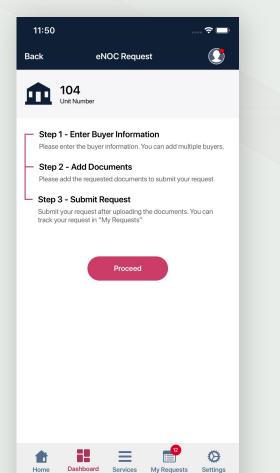

Step 10 - Select the Buyer Type and enter the required information

12:08

104

Unit Number

Step 2 - Person Information

بالهنكو سوريش والبوازار سالهنكي

MALE 

FEMALE

Emirates Id expiry date

Passport Number Nationality

Passport Issue Place
Dubai
Passport Issue Date
Passport Expiry Date
Place of birth

H

Dashboard

Home

Ξ

Servi

Name (Arabic)

Gender \*

Emirates ID

Back

eNOC Re

| 11:52         |                 |           |    | <del>?</del> 🔲 |
|---------------|-----------------|-----------|----|----------------|
| Back          | eN              | OC Reques | st |                |
|               | 04<br>it Number |           |    |                |
| Step 1 - Sele | ect Buyer Ty    | /pe       |    |                |
| Ownersh       |                 | Company   |    |                |
| UAE Resid     |                 |           |    |                |
| 784           | -               | -         | -  | <u>[</u> !!!!] |
|               |                 | Next      |    |                |
|               |                 |           |    |                |

Step 11 - Verify the personal information and enter missing information

|                | 🗢 🗔         | 12:06       |                           |           |             | ÷ 🗆      |
|----------------|-------------|-------------|---------------------------|-----------|-------------|----------|
| equest         |             | Back        | eN                        | IOC Reque | est         |          |
|                |             |             | <b>104</b><br>Jnit Number |           |             |          |
|                |             | Step 2 - Pe | erson Inform              | ation     |             |          |
| - June aller   |             | Passpo      | rt Issue Date             |           |             |          |
|                | _           | Passpo      | rt Expiry Date            |           |             |          |
|                |             | Place of    |                           |           |             |          |
|                |             | Date of E   |                           |           |             |          |
|                |             | 0104/       |                           |           |             |          |
|                |             | Mobile N    | lumber                    |           |             |          |
|                |             | Email       |                           |           |             |          |
|                |             | Deater      | sd.rithe@w                | 01. AK    |             |          |
|                |             | Property S  | ize                       |           |             |          |
|                |             | Total A     |                           | 67 (      | Sq.Mt.)     |          |
|                |             | 50          | lue (Sq.Mt.)              |           |             |          |
|                |             |             |                           |           |             |          |
|                |             |             |                           | Next      |             |          |
| 12             |             |             |                           | _         | _12         |          |
| ces My Request | ts Settings | Home        | Dashboard                 | Services  | My Requests | Settings |

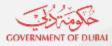

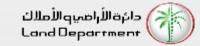

## Step 12 - Attach the required documents

| 12:23      |                                   |            |                   | ···· 🗢 🗖 |  |
|------------|-----------------------------------|------------|-------------------|----------|--|
| Back       | eN                                | IOC Reques | t                 |          |  |
| Â          | <b>104</b><br>Unit Number         |            |                   |          |  |
| Step 3 - A | Add Documen                       | ts         |                   |          |  |
|            | of the trade licen                | se         |                   | •        |  |
|            | ort Copy<br>m number of files : 1 |            |                   | •        |  |
|            |                                   | Save       |                   |          |  |
|            |                                   |            |                   |          |  |
| Home       | Dashboard                         | Services   | 12<br>My Requests | Settings |  |

Step 13 - Add or remove from the list of buyer and click on Submit

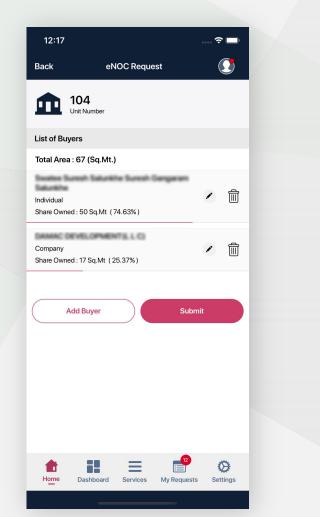

Step 14 - Kindly note the reference number to track your request

| 12:18            |                                                                                   | 🗢 🗖                        |
|------------------|-----------------------------------------------------------------------------------|----------------------------|
|                  | eNOC Request                                                                      |                            |
| 10<br>Uni        | )4<br>t Number                                                                    |                            |
| # Requ           | est Reference                                                                     |                            |
| Your eN<br>You c | loc request has been submitted stan track the status of your applica<br>Requests. | uccessfully.<br>tion in My |
| Home             | Dashboard Services My Requ                                                        | uests Settings             |

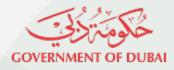

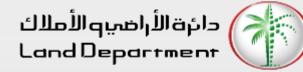

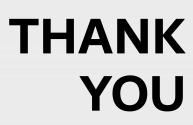

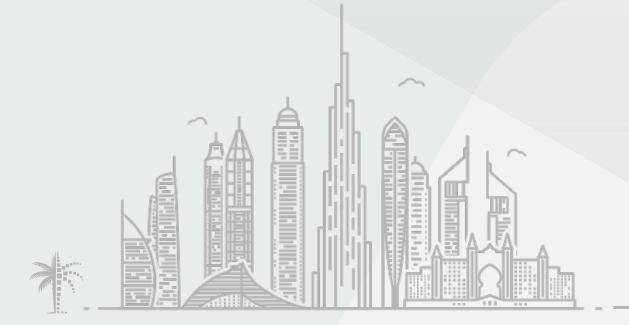